## A. 位置確認の設定手順

○サンプルデータを開いたら、「建物編集」に入ります。

- 1.「天空率測定点リスト」画面上 → 位置確認をしたい 「測定No.」 をクリック
- 2.「位置確認」ボタンをクリック→「位置確認表」が表示される

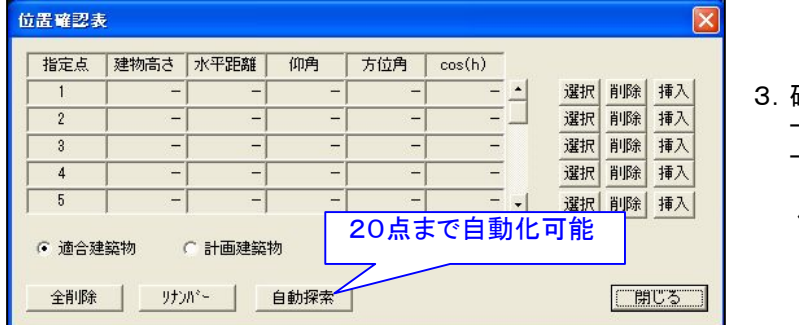

- 確認したい物をチェックする → 適合建築物/計画建築物
	- → 「選択」ボタンをクリック
		- $(9)$ .適合建築物 → 「選択」
- 4. 画面上の必要なポイントを順次選択 → マウス右ボタンクリック

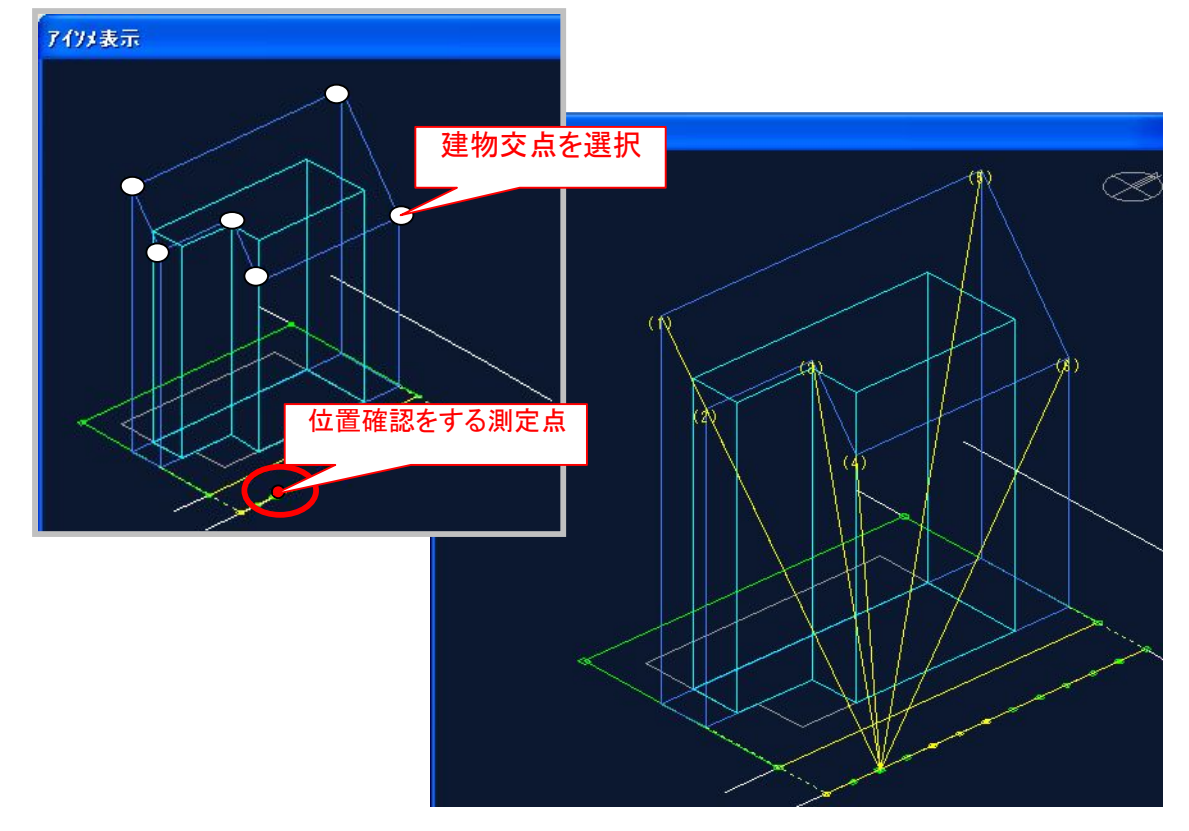

5. 数値が表に反映されます(計画建築物も同様の手順で可)→「閉じる」

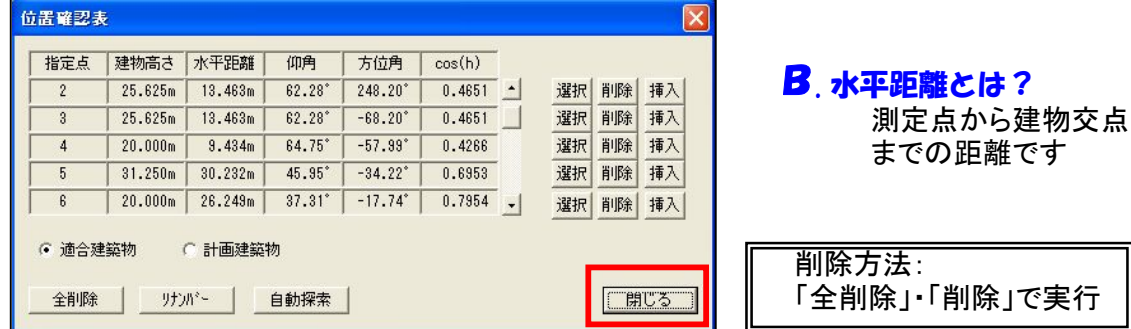